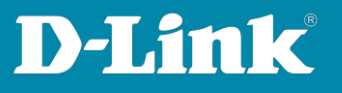

# **e-mail-Settings im DNH-100**

Version September 2023

In order for the DNH-100 to be able to send e-mails, the DNH-100 needs the correct settings for the e-mail server to which it has to connect to.

The e-mail account may need to be configured via the e-mail provider's website so that the DNH-100 can send e-mails as an External e-mail Client.

Examples: Page 2 to 3: **[GMX](#page-1-0)** Page 4: **[Outlook](#page-3-0)** Page 5 to 6: **[Freenet](#page-4-0)** Page 7 to 8: **[Web.de](#page-6-0)** Page 9 to 14: **[Gmail](#page-8-0)**

**Seite 1 von 15**

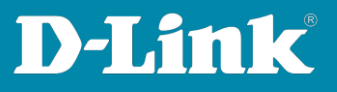

#### <span id="page-1-0"></span>**GMX**

Log in to your GMX account.

# Within **Settings** for **POP3/IMAP retrieval allow POP3 and IMAP access** needs to be activated so that the DNH-100 is able to connect as an external e-mail client.

#### Then click **Save**.

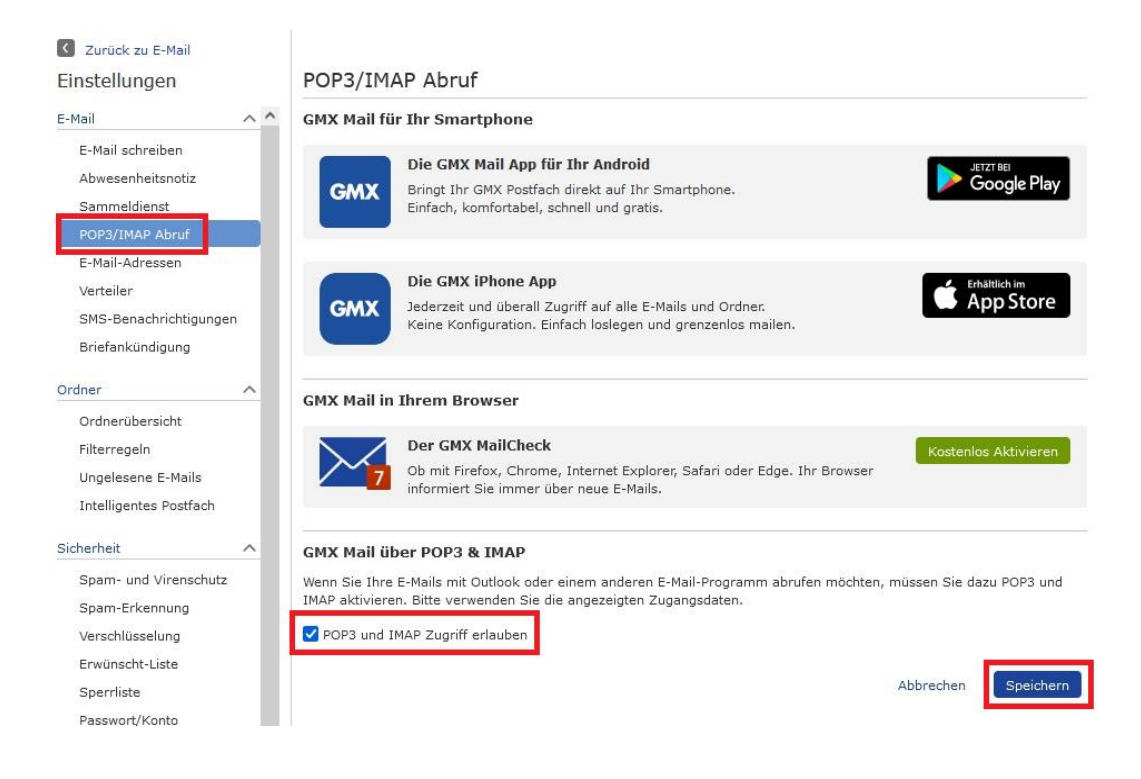

**Seite 2 von 15**

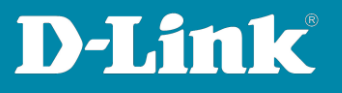

SMTP Server = **mail.gmx.net** Port = **587** Sender E-mail Address = Your e-mail address (that of DNH-100) Sender = A name, e.g. my\_DNH-100 Username = Your e-mail address (that of DNH-100) Password = The GMX password Click **Save**. Enter an e-mail address as **Test E-mail** and click on **Test** to check the settings.

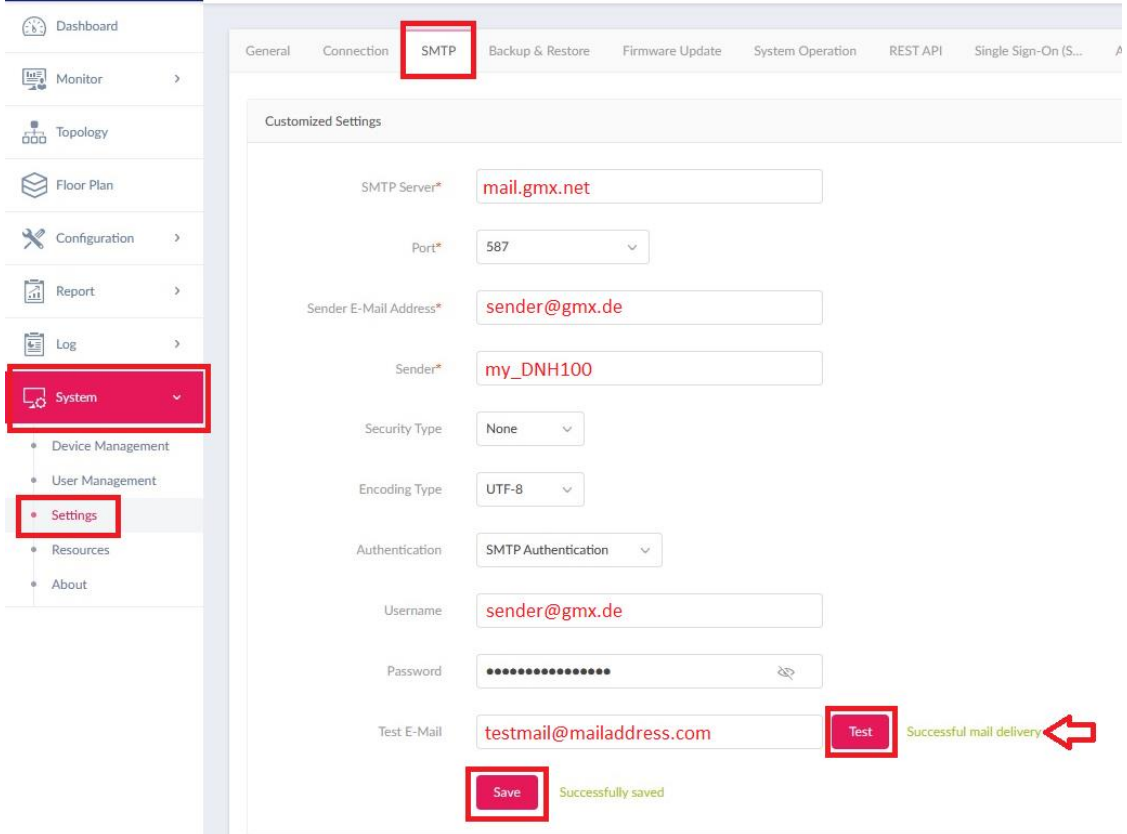

**Seite 3 von 15**

**Fragen? Unser [lokales Support-Team](https://www.dlink.com/de/de/support/contact) unterstützt Sie gern.** © 2023 D-Link (Deutschland) GmbH

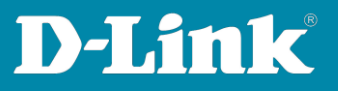

## <span id="page-3-0"></span>**Outlook**

In the configuration of the DNH-100, go to the **SMTP tab** under **System - Settings**.

SMTP Server = **smtp-mail.outlook.com** Port = **587** Sender E-mail Address = Your e-mail address (that of the DNH-100) Sender = A name, e.g. my\_DNH-100 Username = Your e-mail address (that of the DNH-100) Password = The Outlook password

## Click **Save**.

Enter an e-mail address as **Test E-mail** and click on **Test** to check the settings.

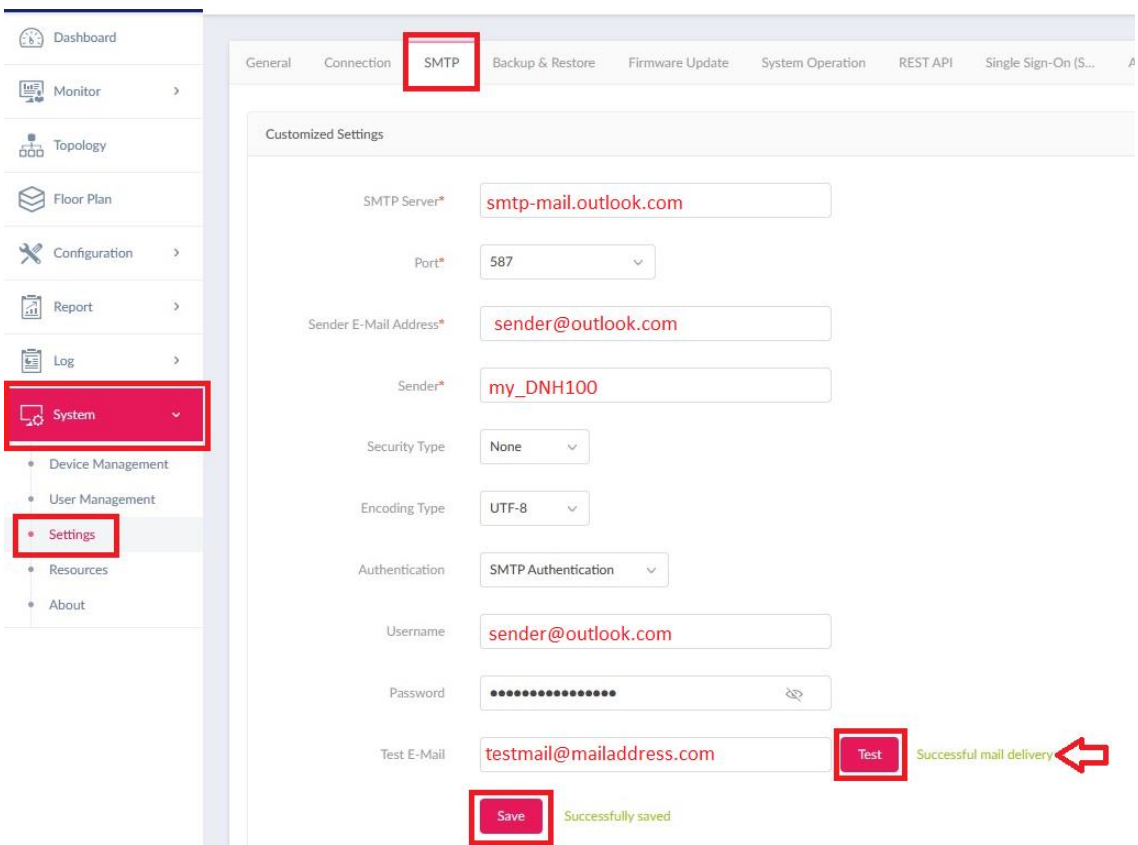

**Seite 4 von 15**

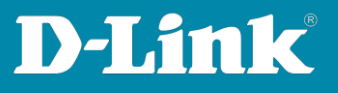

#### <span id="page-4-0"></span>**Freenet**

Log in to your Freenet e-mail account and click on the **cogwheel** to open the settings.

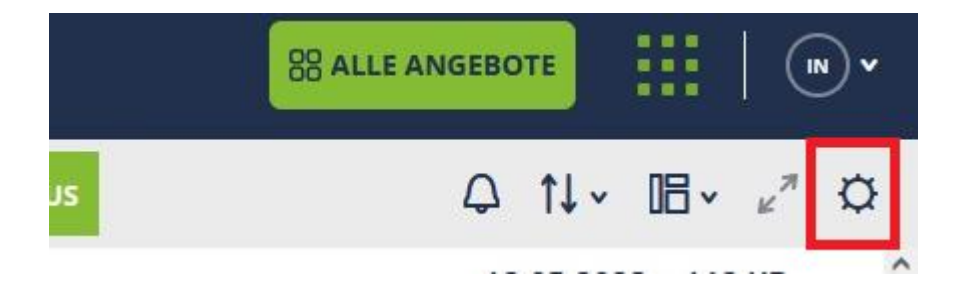

Right, at the bottom, click **POP3/IMAP Setup**.

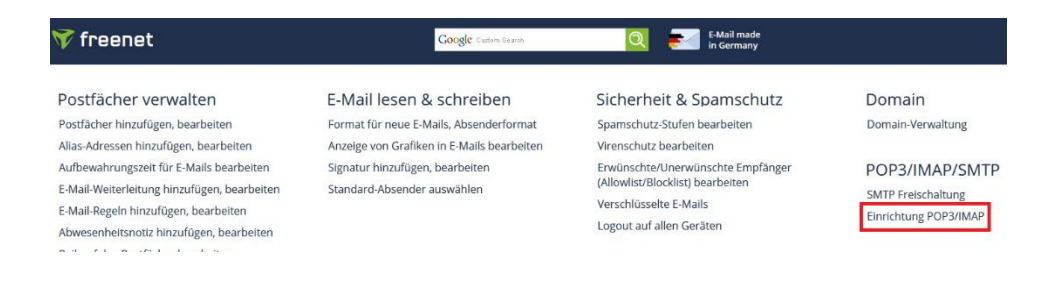

# Check **Enable POP3, IMAP, and SMTP and** click **Save**.

POP3, IMAP und SMTP aktivieren

Posteingangsserver POP3 oder IMAP (empfohlen): mx.freenet.de

Postausgangsserver SMTP: mx.freenet.de

**Benutzer/Kontoname:** 

name@domain(z.B. max.mustermann@freenet.de)

**SMTP-Authentifizierung:** 

ASMTP / SMTP-Auth aktivieren (gleiche Daten wie bei Posteingang)

SMTP-Port: 587

Wichtig für Deine Sicherheit: Verschlüsselung STARTTLS / TLS / SSL

#### Hilfe bei der Einrichtung

- · Einstellungen (Serverdaten) für alle E-Mail-Programme
- · Fehlermeldungen beim E-Mail Versand über ein E-Mail Programm
- · Probleme beim E-Mail Empfang über ein E-Mail Programm
- · Thunderbird: E-Mail Empfang und Versand einrichten über IMAP
- · Outlook 2016: E-Mail Versand und Empfang über IMAP einrichten
- · Windows 10 E-Mail App: E-Mail Empfang und Versand einrichten über IMAP

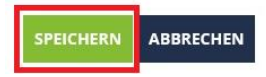

**Seite 5 von 15**

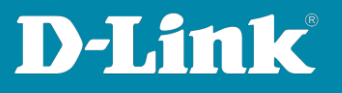

SMTP Server = **mx.freenet.de** Port = **587** Sender E-mail Address = Your e-mail address (that of the DNH-100) Sender = A name, e.g. my\_DNH-100 Username = Your e-mail address (that of the DNH-100) Password = The Freenet e-mail password

## Click **Save.**

Enter an e-mail address as **Test E-mail** and click on **Test** to check the settings.

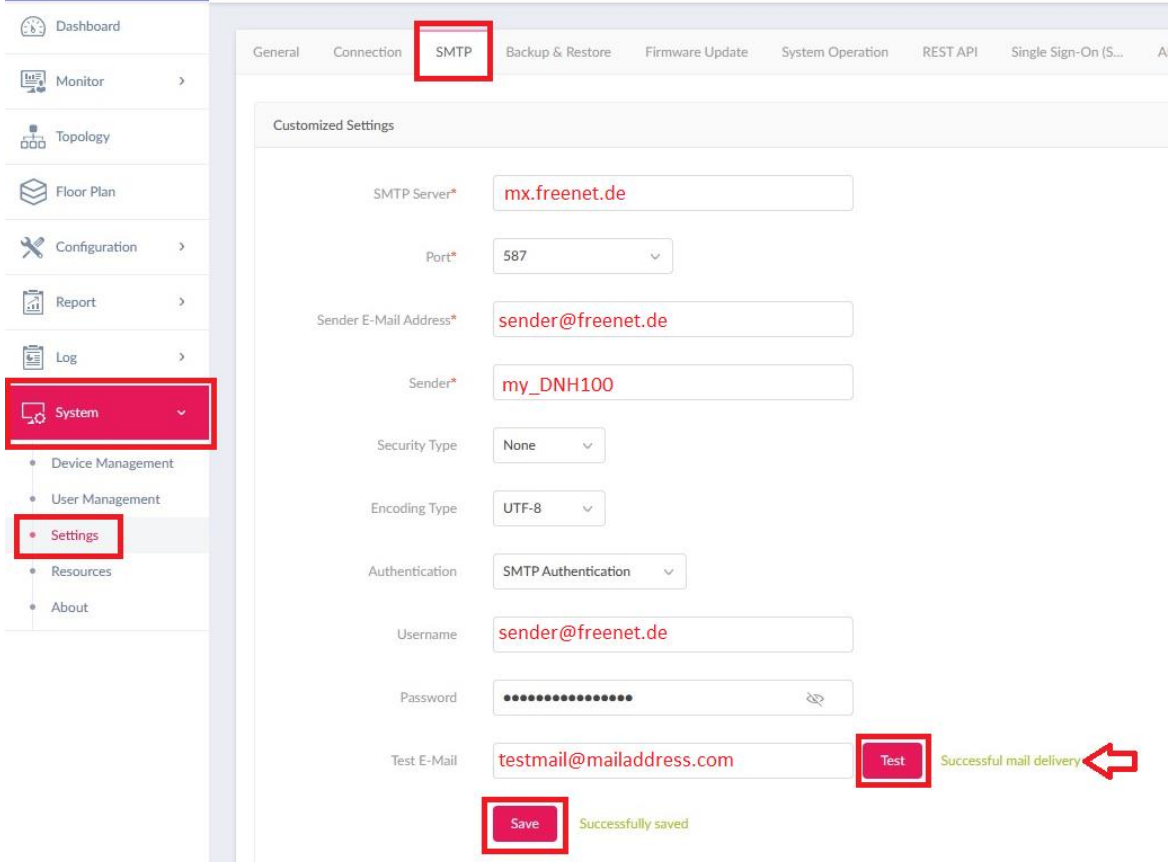

**Seite 6 von 15**

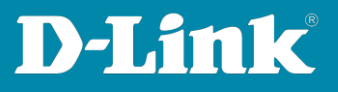

#### <span id="page-6-0"></span>**Web.de**

Log in to your Web.de account.

# Within **Settings** for **POP3/IMAP retrieval, allow POP3 and IMAP access**

needs to be activated, the DNH-100 is now able to connect as an external e-mail client.

#### Then click **Save**.

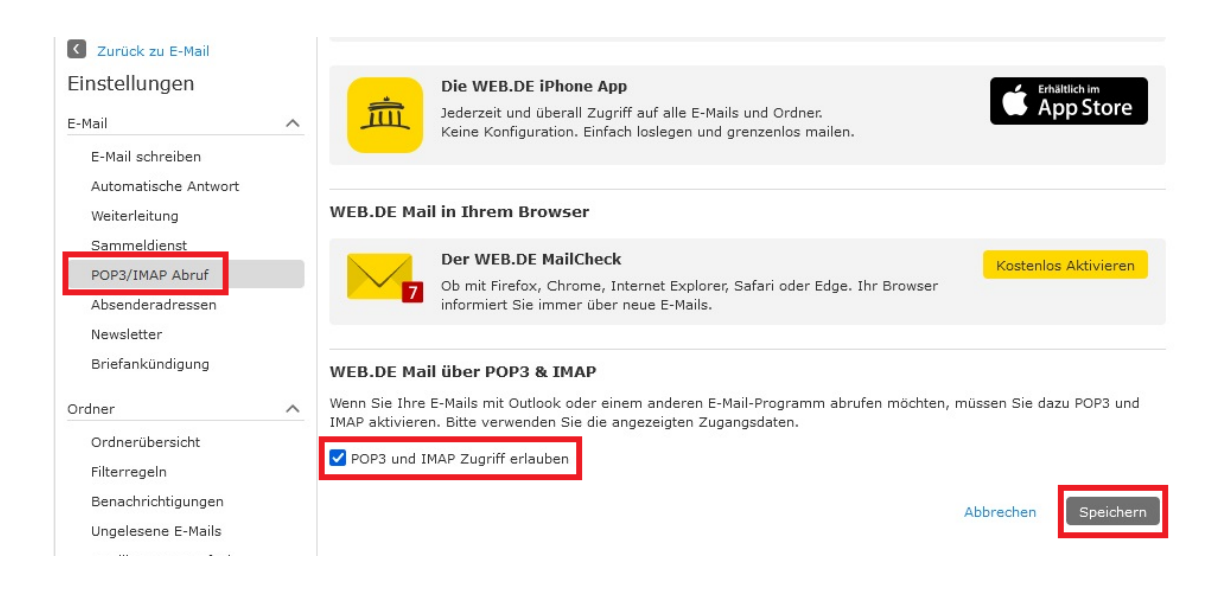

**Seite 7 von 15**

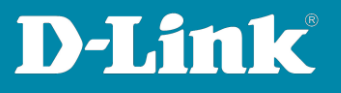

SMTP Server = **smtp.web.de** Port = **587** Sender E-mail Address = Your e-mail address (that of the DNH-100) Sender = A name, e.g. my\_DNH-100 Username = Your e-mail address (that of the DNH-100) Password = The Web.de password

#### Click **Save**.

Enter an e-mail address as **Test E-mail** and click on **Test** to check the settings.

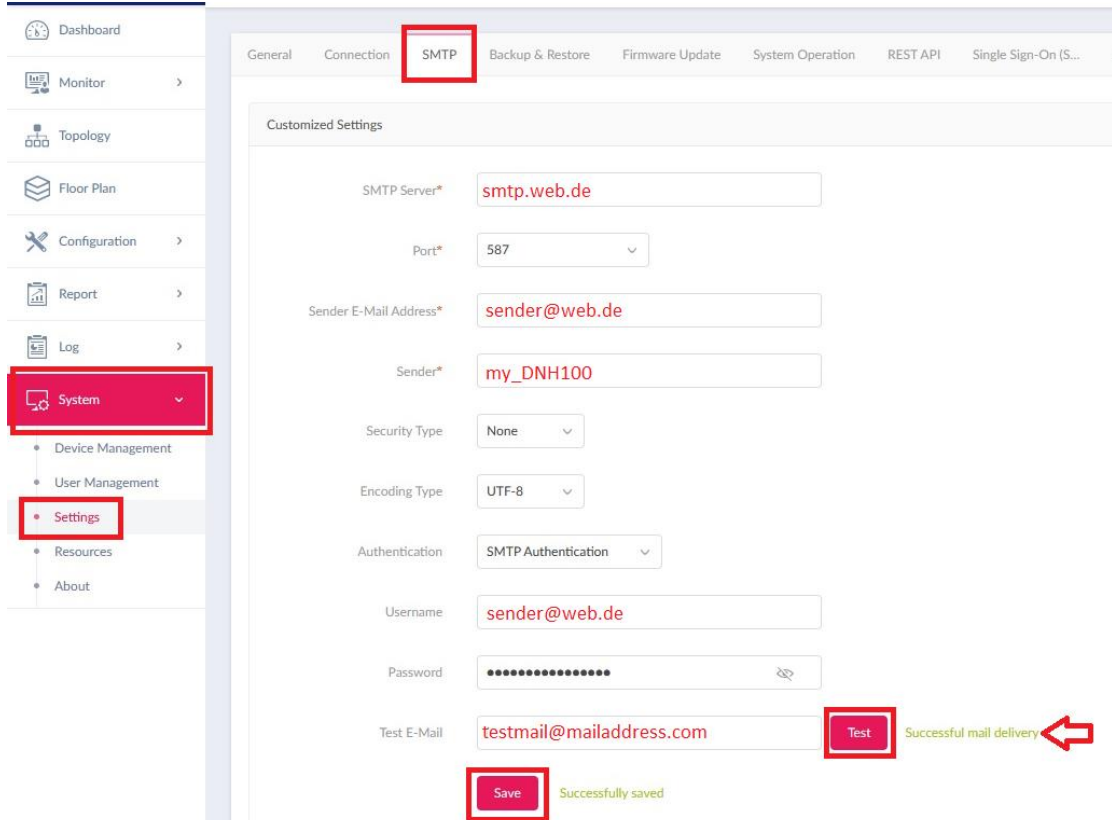

**Seite 8 von 15**

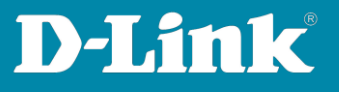

#### <span id="page-8-0"></span>**Gmail**

Gmail requires an App Password to be generated.

Log in to your Gmail account and click on **Manage Google Account**.

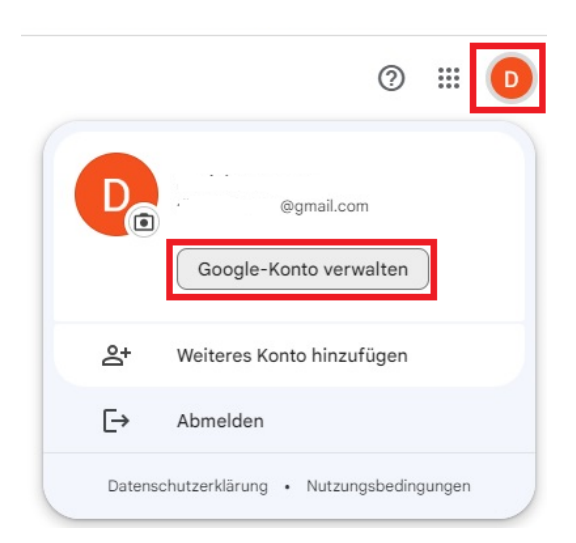

On the left part of the **Security** menu, click on the **> icon** at **How to sign in to Google.**

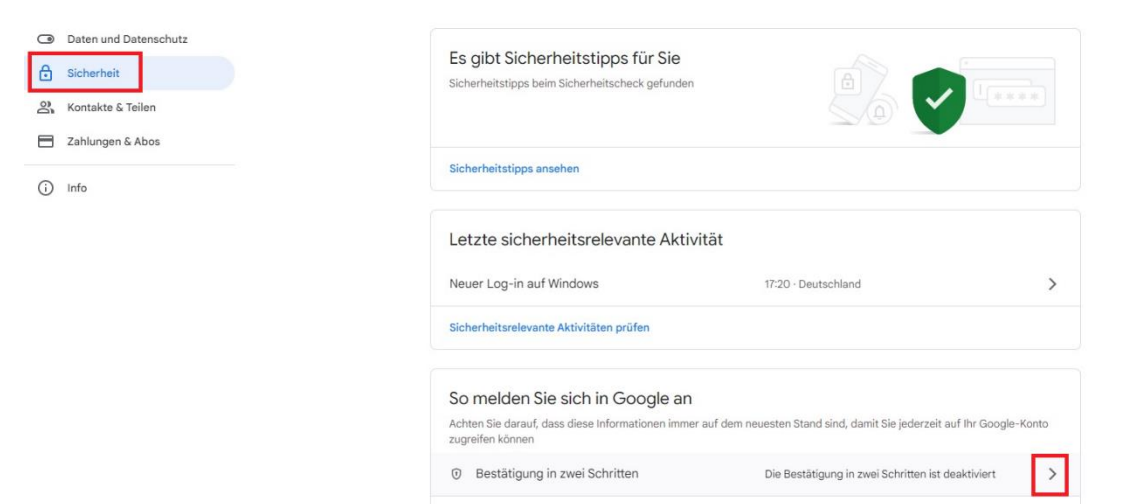

**Seite 9 von 15**

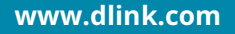

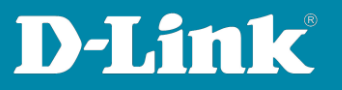

#### Click **Get Started Now**.

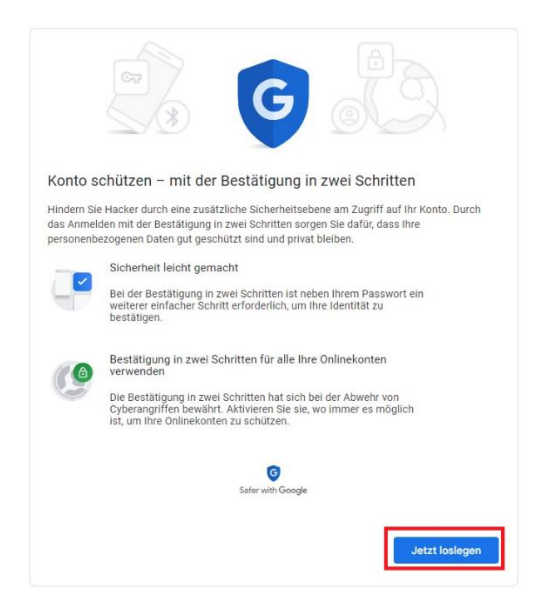

Select your phone number (which you have saved in your Gmail account) and select **SMS** . Then click **Next**.

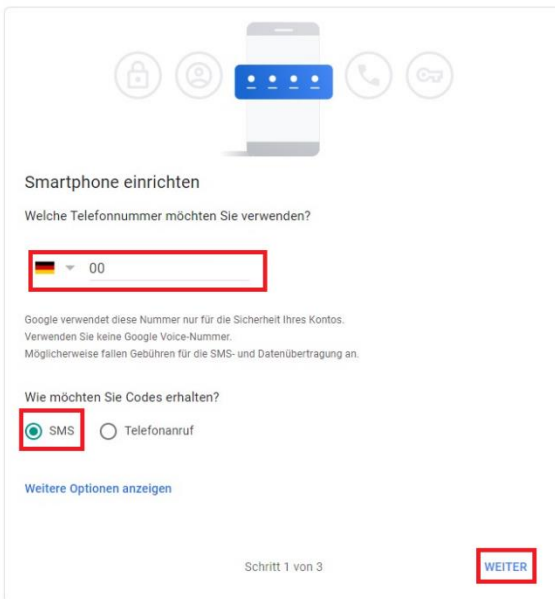

**Seite 10 von 15**

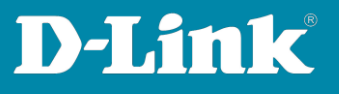

# You will receive a verification code via SMS. Enter the **code** and click **Next**.

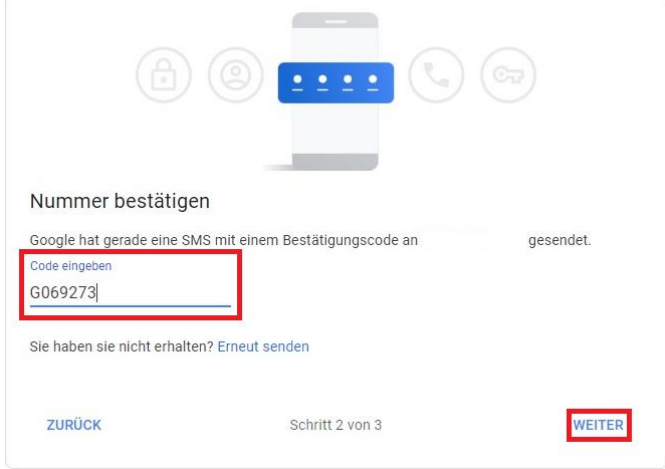

#### Click **Activate**.

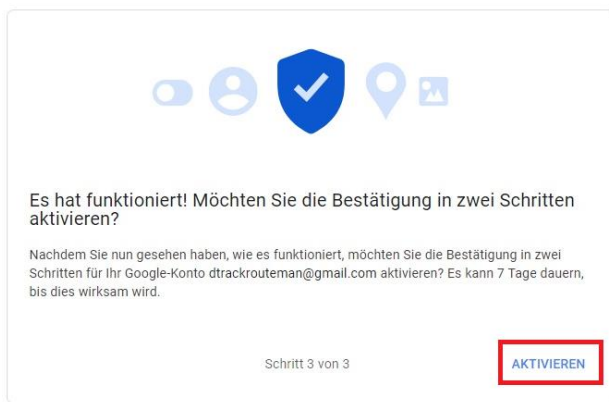

# Click on the **> icon**.

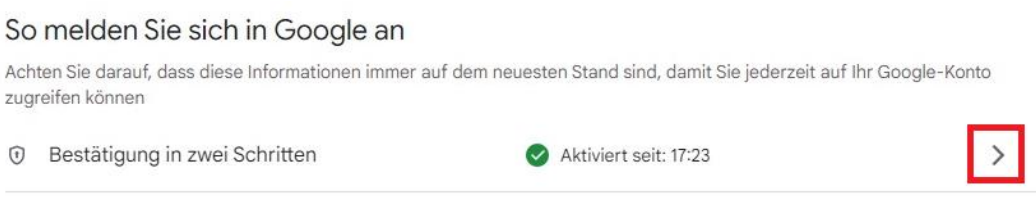

**Seite 11 von 15**

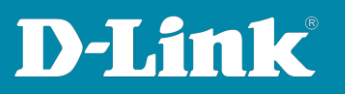

#### Click the **> icon** to create an app password.

#### App-Passwörter

App-Passwörter werden nicht empfohlen und sind in den meisten Fällen nicht erforderlich. Verwenden Sie zum besseren Schutz Ihres Kontos die Option "Über Google anmelden", um Apps mit Ihrem Google-Konto zu verbinden.

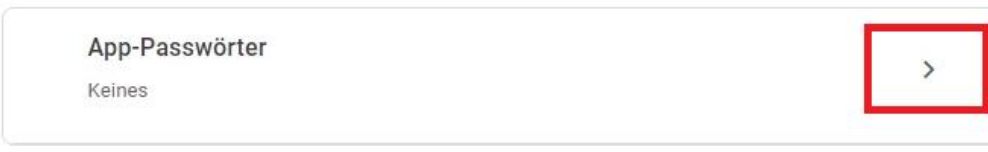

## At **Select an app** select **E-mail**. At **Select Device** select **Other (custom name)**.

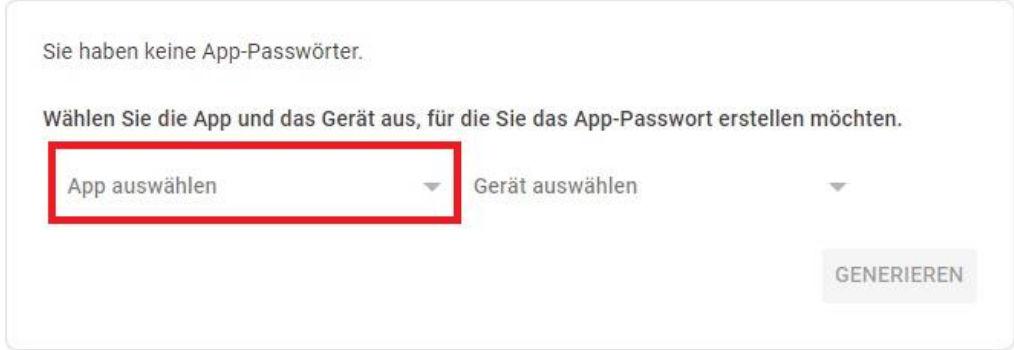

#### Enter a name, e.g. **Mein\_DNH-100**.

**Important**: Please remember the name, because you will need it again. Then click **Generate**.

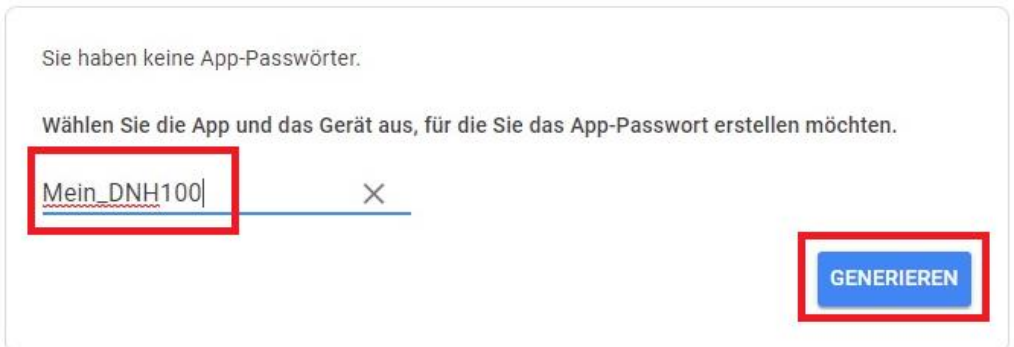

**Seite 12 von 15**

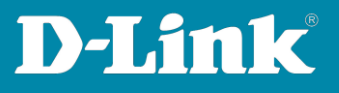

An **app password** will be displayed. **Important**: Make sure you copy it.

#### Then click **Done**.

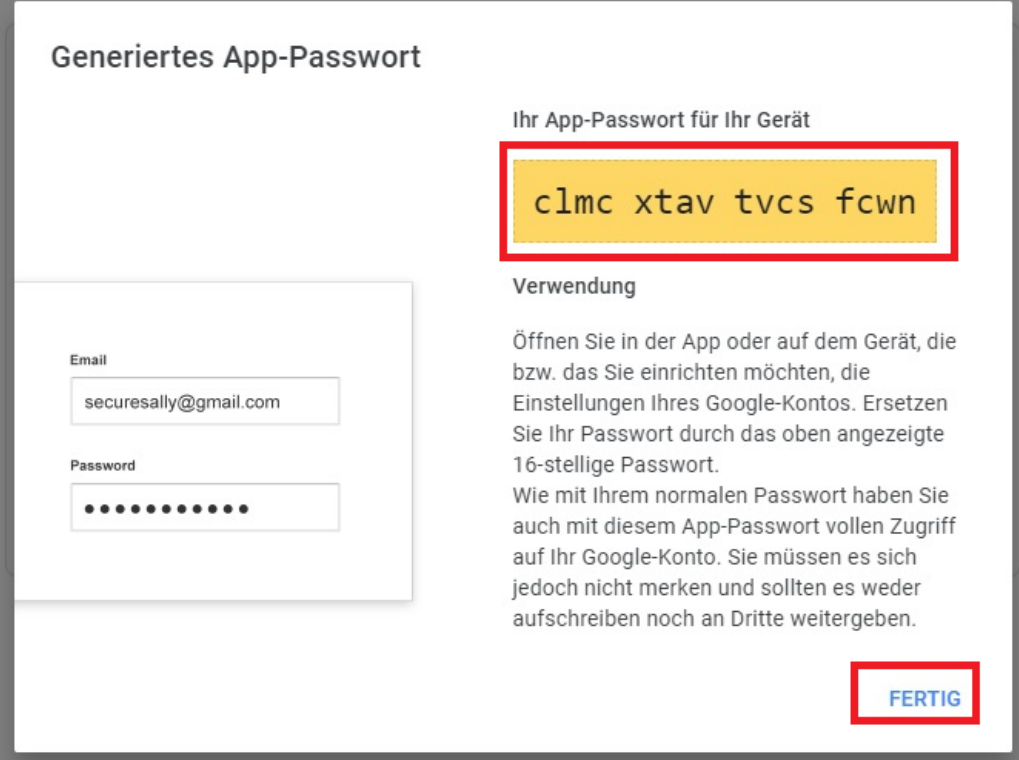

# The Gmail app password is now created.

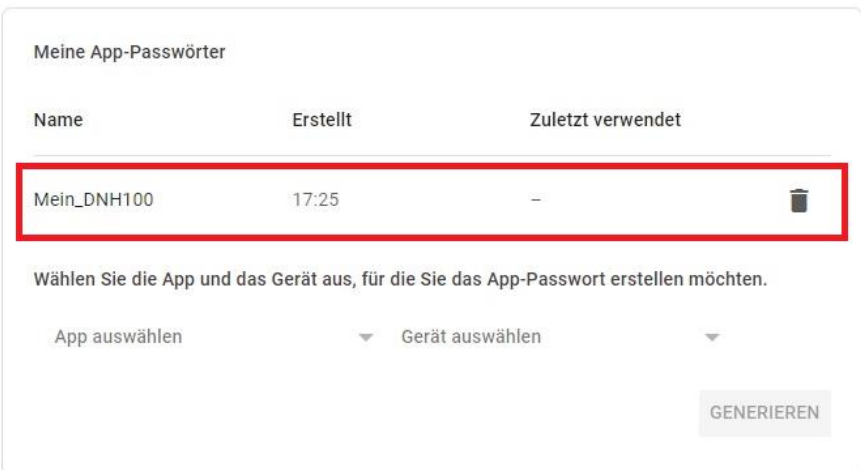

**Seite 13 von 15**

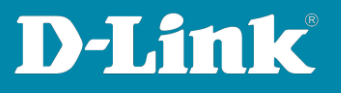

SMTP Server = **smtp.gmail.com** Port = **25** (not 587) Sender E-mail Address = Your e-mail address (that of DNH-100) Sender = The app password name, in the example it is Mein\_DNH-100 Username = Your e-mail address (that of DNH-100) Password = The previously generated **app password**

#### Click **Save**.

Enter an e-mail address as **Test E-mail** and click on **Test** to check the settings.

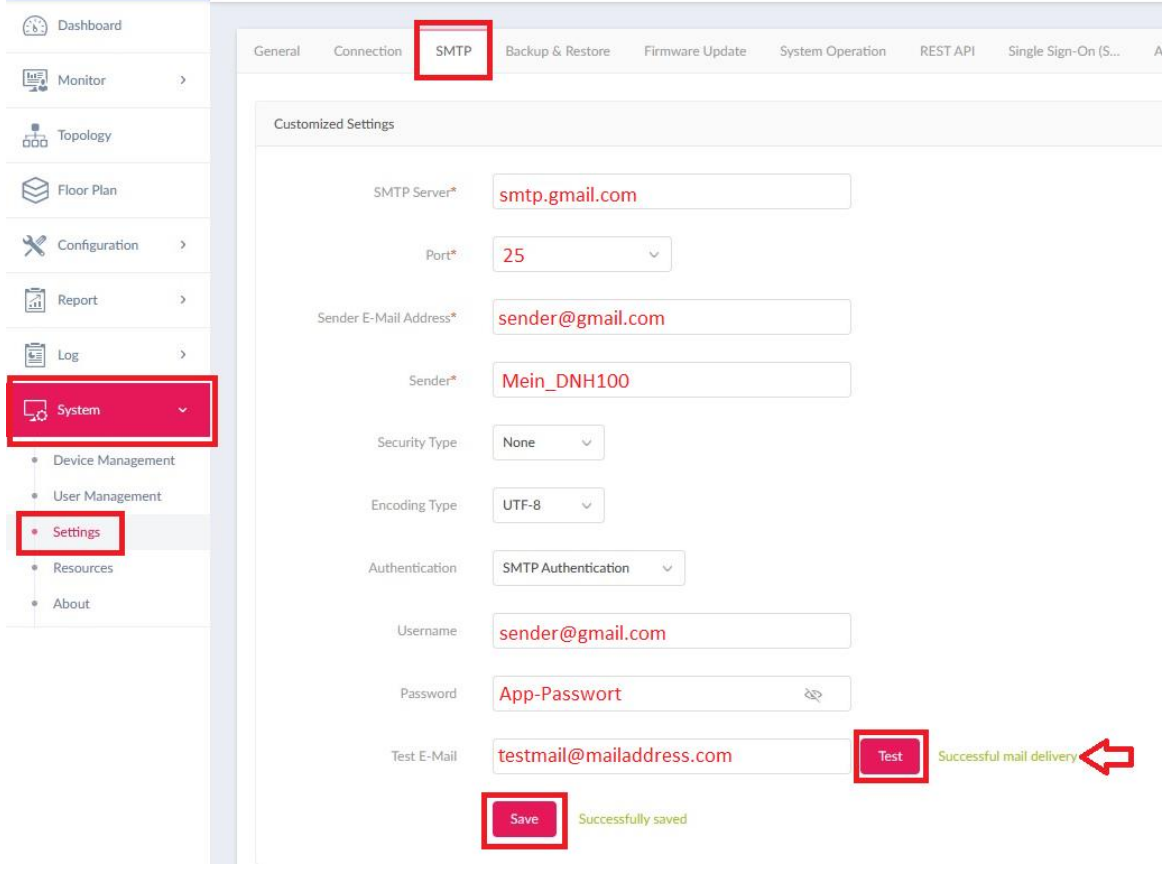

**Seite 14 von 15**

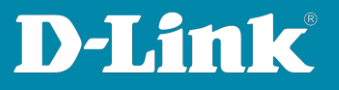

Please see also the following manuals

#### **Basic Setup of the DNH:**

https://ftp.dlink.de/dnh/dnh-100/documentation/DNH-100\_howto\_reva\_Grundrichtung\_de.pdf

## **The Nuclias Connect app:**

https://ftp.dlink.de/dnh/dnh-100/documentation/DNH-100\_howto\_reva\_NucliasConnectApp\_de.pdf

**Tips:**

[https://ftp.dlink.de/dnh/dnh-100/documentation/DNH-](https://ftp.dlink.de/dnh/dnh-100/documentation/DNH-100_howto_reva_Tipps_de.pdf)100 howto reva Tipps de.pdf

Further manuals you can find on our FTP server at <https://ftp.dlink.de/dnh/dnh-100/documentation/>

and our websites [https://www.dlink.com/de/de](https://www.dlink.com/be/fr) [https://www.dlink.com/be/fr](https://www.dlink.com/be/nl) [https://www.dlink.com/be/nl](https://www.dlink.com/nl/nl) <https://www.dlink.com/nl/nl>

**Seite 15 von 15**